### Zaken

Een gebruiker heeft de beschikking over de volgende zaak-functionaliteiten:

Acties vanuit KCC-tabblad:

- ▶ Aanmaken nieuwe anonieme en niet-anonieme zaken (handmatig)
- ▶ Aanmaken nieuwe anonieme en niet-anonieme zaken (via transactie)

Acties vanuit de zaak:

- ▶ Bewerken van algemene gegevens van zaak (kanaal, prioriteit, behandelwijze, status)
- ▶ Toevoegen betrokkenen aan zaak
- ▶ Overdragen van lopende zaak naar een andere Afdeling, Groep of Behandelaar.
- ▶ Handmatig afhandelen van lopende zaak

Acties vanuit een bepaalde entiteit:

▶ Aanmaken nieuwe zaak op bestaande entiteit (zaak, contact of object)

Acties vanuit de Werklijsten

- ▶ Tonen mijn zaken
- ▶ Tonen mijn taken

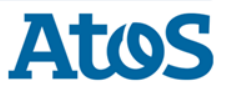

### Zaken: terminologie

#### Belangrijke termen bij de werken met zaken in het Medewerkerportaal

- ▶ Entiteit: een eenheid waarmee binnen de e-Suite wordt gewerkt. De belangrijkste voorbeelden van entiteiten zijn de zaak, een contact, een persoon en een bedrijf.
- ▶ Subject: de verzamelnaam voor personen en bedrijven zoals gebruikt binnen de e-Suite.
- **Object** (of zaakobject): andere term voor BAG-object.
- ▶ Actie: een handeling binnen het Medewerkerportaal waarmee een van de entiteiten wordt bewerkt. Voorbeelden van acties zijn het aanmaken van een zaak en het afhandelen van een contact.
- ▶ Overlay: een invulscherm dat over het hoofdscherm heen gepresenteerd wordt. De gebruiker gebruikt de overlay om acties uit te voeren.

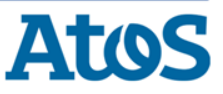

### Zaken

Een zaak bestaat uit:

- ▶ Zaakgegevens
- ▶ Subjectgegevens van de aanvrager indien niet-anonieme zaak
- 0 of meer documenten
- ▶ 0 of meer taken
- ▶ Procesflow
- ▶ Koppelingen (aan de zaak gekoppelde entiteiten)

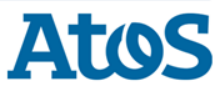

• Persoon

• Bedrijf

### Aanmaken zaak anoniem en niet-anoniem (handmatig)

Aanmaken zaak via actie Aanmaken Aanmaken niet -anonieme zaak via actie Aanmaken nieuw > Zaak anoniem > Zaak De gebruiker heeft geen subject geselecteerd: De gebruiker heeft een subject geselecteerd: oeken persoon of bedrijf Geselecteerd persoon **BSN of KVK nummer**  $\mathsf{x}$ Verwaest, ZRB 2074.16.692 Achter- of bedrijfsnaam 7 juni 1964 Geboorte- of vestigingsdatum Postcode **Acties** Huisnummer Persoon Toevoegen Wissen · contactgegevens · Toevoegen notitie **Acties** Aanmaken nieuw · Transactie Aanmaken anoniem(e) · Contact • Transactie • Contact  $\bullet$  Zaak  $\bullet$  Zaak Koppel bestaand · Contact **Toevoegen nieuw** · Intake

· Zaak

· Object

NB: De te gebruiken acties zijn afhankelijk van het wel of niet selecteren van een subject

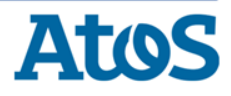

#### Aanmaken anonieme zaak (handmatig)

De gebruiker heeft geen persoon of bedrijf geselecteerd en gekozen voor de **actie** Aanmaken anoniem > Zaak. Overlay Aanmaken nieuwe zaak wordt geopend:

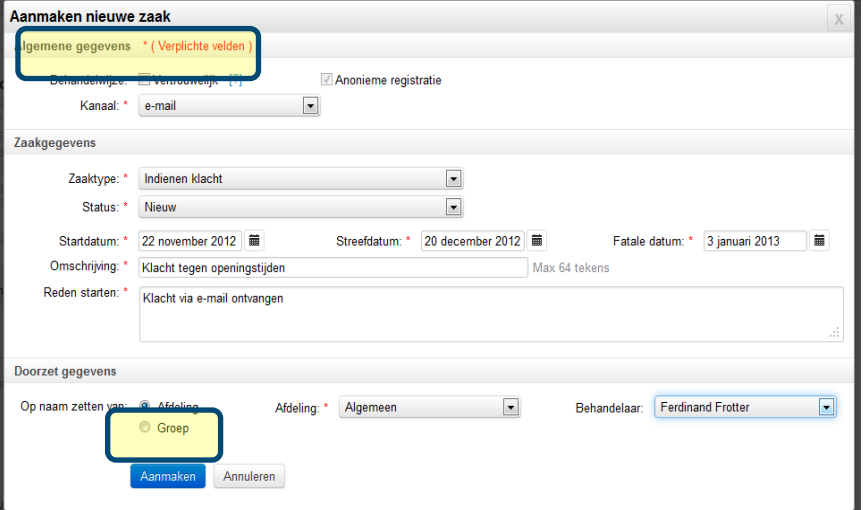

Vertrouwelijk [?] trouwelijk? De gebruiker vinkt aan bij Behandelwijze.

Indien alle verplichte velden gevuld zijn kan de gebruiker de zaak Aanmaken via de knop

Aanmaken

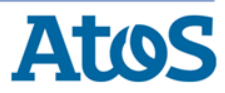

#### Aanmaken zaak niet-anoniem (handmatig)

De gebruiker heeft een persoon of bedrijf geselecteerd en kiest voor de *actie* Aanmaken nieuw > Zaak. Overlay Aanmaken nieuwe zaak wordt geopend:

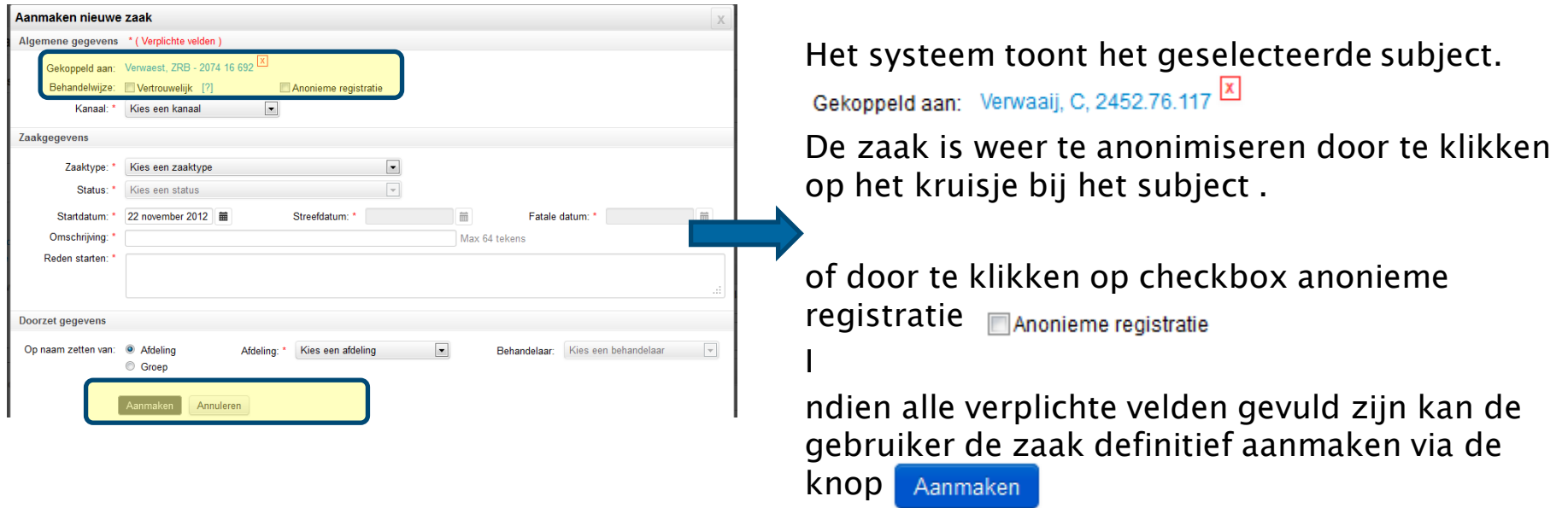

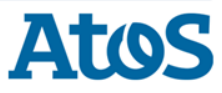

#### Aanmaken zaak anoniem en niet-anoniem via transactie

Aanmaken zaak via actie Aanmaken anoniem  $>$  Transactie.

De gebruiker heeft geen subject geselecteerd: De Gebruiker heeft een subject geselecteerd: Aanmaken niet -anonieme zaak via actie Aanmaken nieuw > Transactie.

 $\mathsf{x}$ 

Verwaest, ZRB 2074.16.692

7 juni 1964

Persoon Toevoegen

· Inteke

 $\bullet$  Zaak

· Intake

· Zaak

· Object

· contactgegevens · Toevoegen notitie

Aanmaken nieuw · Transactie

Koppel bestaand • Contact

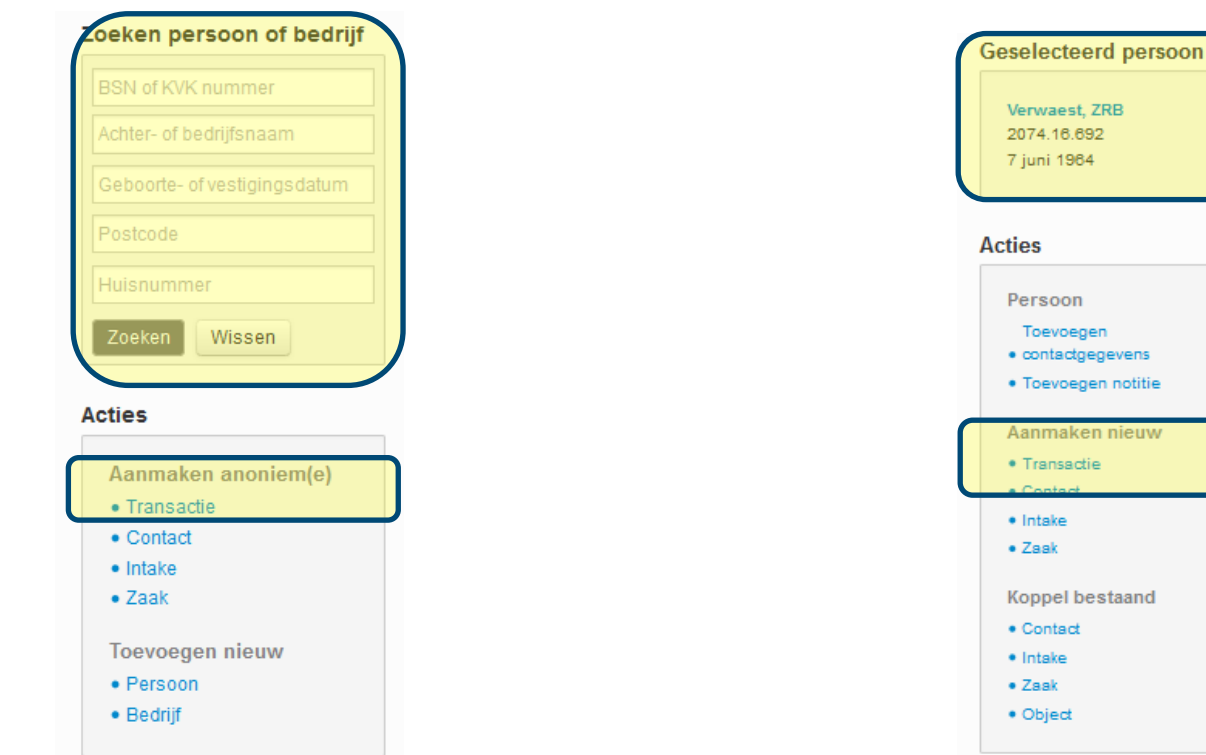

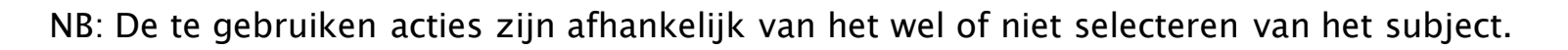

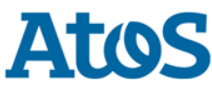

#### Aanmaken anonieme zaak via transactie

De gebruiker heeft geen persoon of bedrijf geselecteerd en kiest voor de actie Aanmaken anoniem > Transactie. Overlay Aanmaken nieuwe transactie wordt geopend:

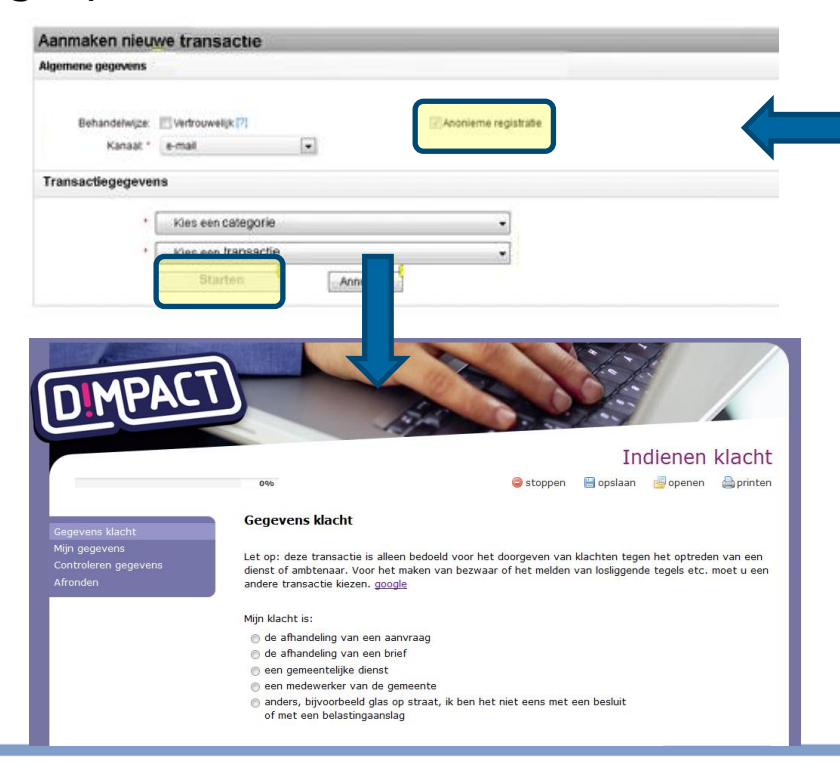

De gebruiker kiest een transactie en start het e-formulier via knop Starten

Het e-formulier wordt in een nieuw venster geopend.

Is het e-formulier doorlopen? De gebruiker maakt zaak aan via de knop  $|$  verzenden  $\rightarrow$  in het e-formulier.

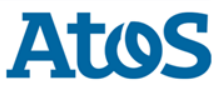

#### Aanmaken niet-anonieme zaak via transactie

De gebruiker heeft een persoon of bedrijf geselecteerd en kiest voor de *actie* Aanmaken nieuw > Transactie. Overlay Aanmaken nieuwe transactie wordt geopend:

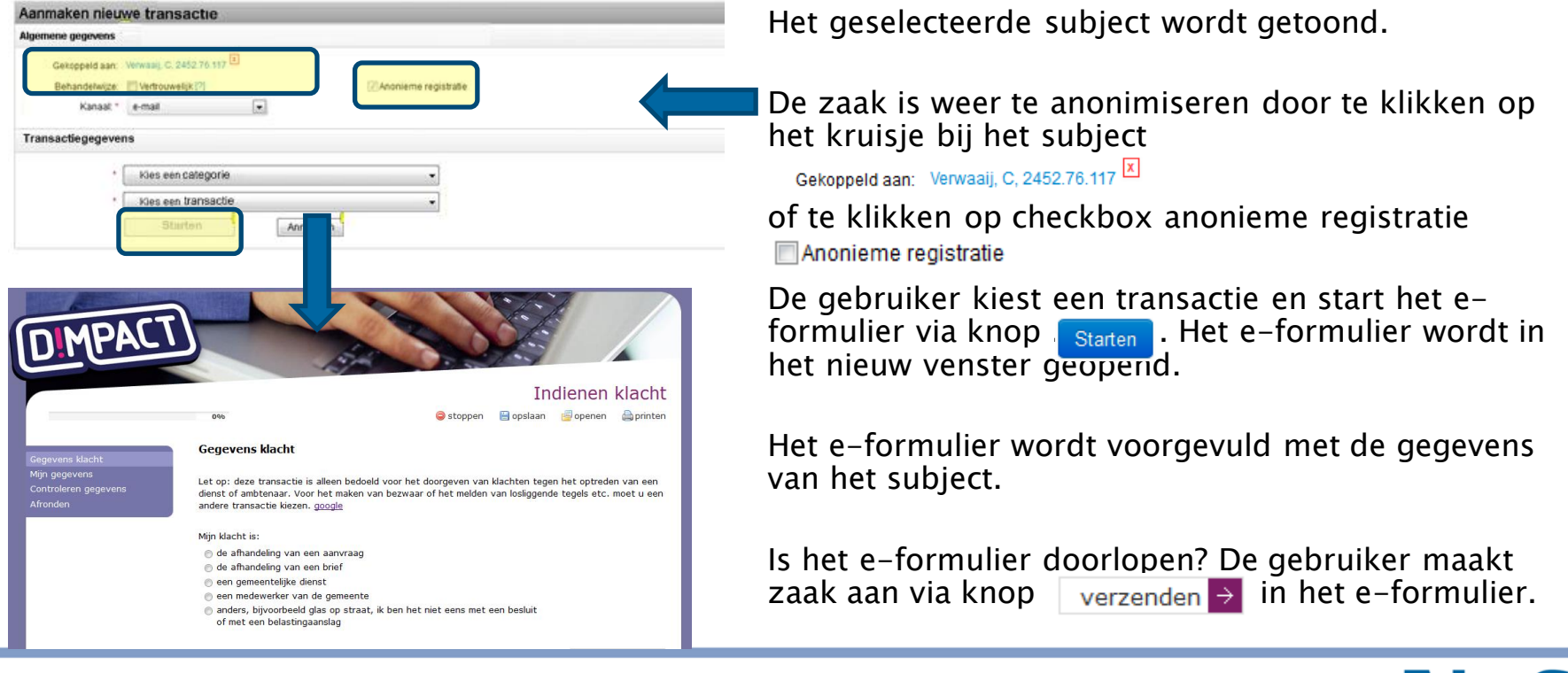

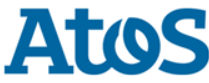

#### Aanmaken zaak vanuit bestaande zaak\*

Aanmaken van een zaak bij een bestaande zaak via actie Aanmaken nieuw > Zaak.

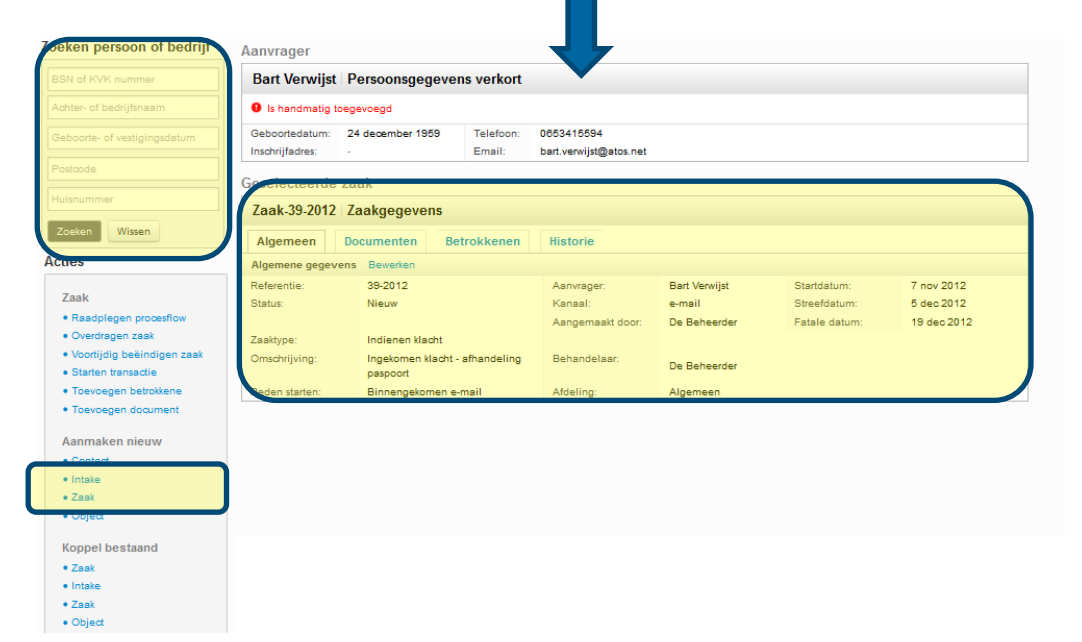

Er is geen subject geselecteerd.

Er is een bestaande zaak geselecteerd\*

De zaak wordt gekoppeld aan de zaak.

De zaak wordt niet gekoppeld aan het subject (aanvrager) van de geopende zaak.

**Atos** 

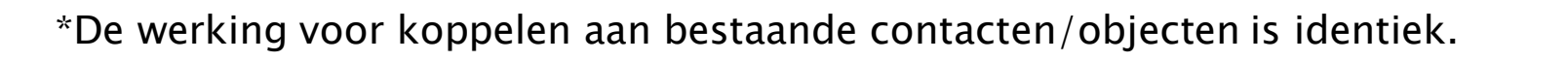

### Aanmaken niet-anonieme zaak vanuit bestaande zaak\*

#### Aanmaken van een zaak bij een bestaande zaak via actie Aanmaken nieuw > Zaak

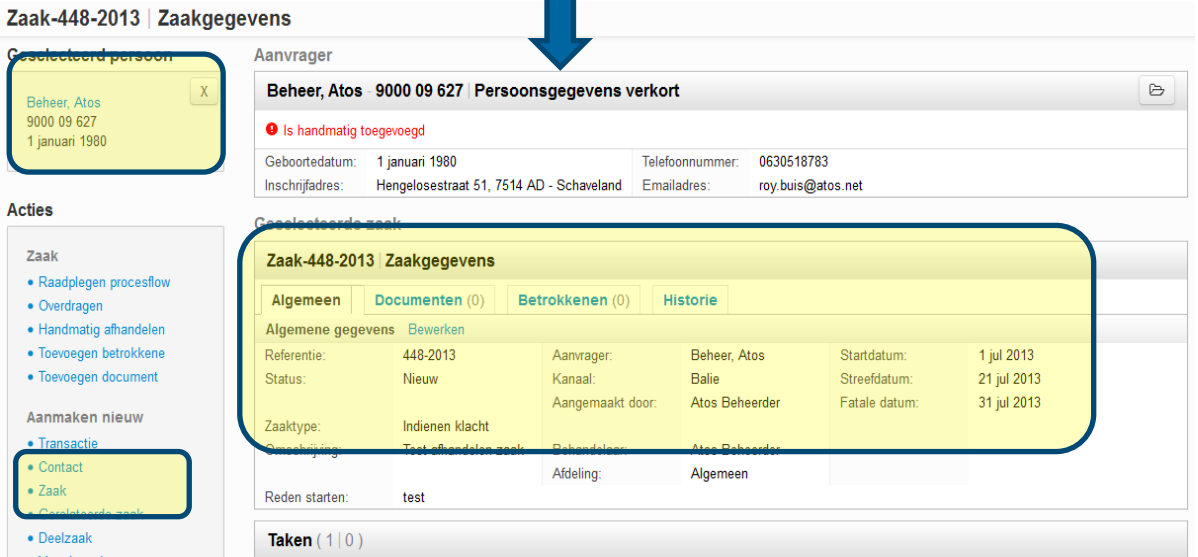

Er is een subject geselecteerd.

Er is een bestaande zaak geselecteerd\*.

De zaak wordt gekoppeld aan de zaak.

De zaak wordt gekoppeld aan het geselecteerde subject.

De zaak wordt niet gekoppeld aan het subject (aanvrager) van de geopende zaak.

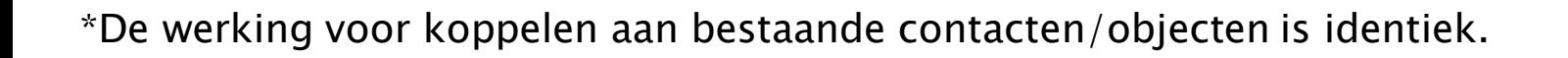

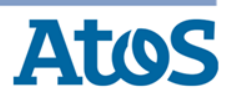

### Zaken

Het behandelen van een zaak wordt gedaan door:

- ▶ Afhandelen van de taken binnen het zaakafhandelproces
- Bewerken van overige zaakgegevens

De gebruiker start op de volgende manieren de behandeling van een zaak:

- ▶ Vanuit een toegewezen zaak in de Werklijst
- ▶ Via een zoekopdracht in de zoekfunctie

De gebruiker kan de volgende handelingen uitvoeren:

- Bewerken van zaakgegevens
- ▶ Overdragen van een zaak
- ▶ Handmatig afhandelen van een zaak
- ▶ Afhandelen van een taak
- ▶ Versturen van herinneringen of intrekken externe taken
- ▶ Raadplegen en toevoegen van documenten (zie QRC Documenten)

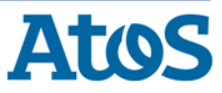

#### Opbouw zaak (1)

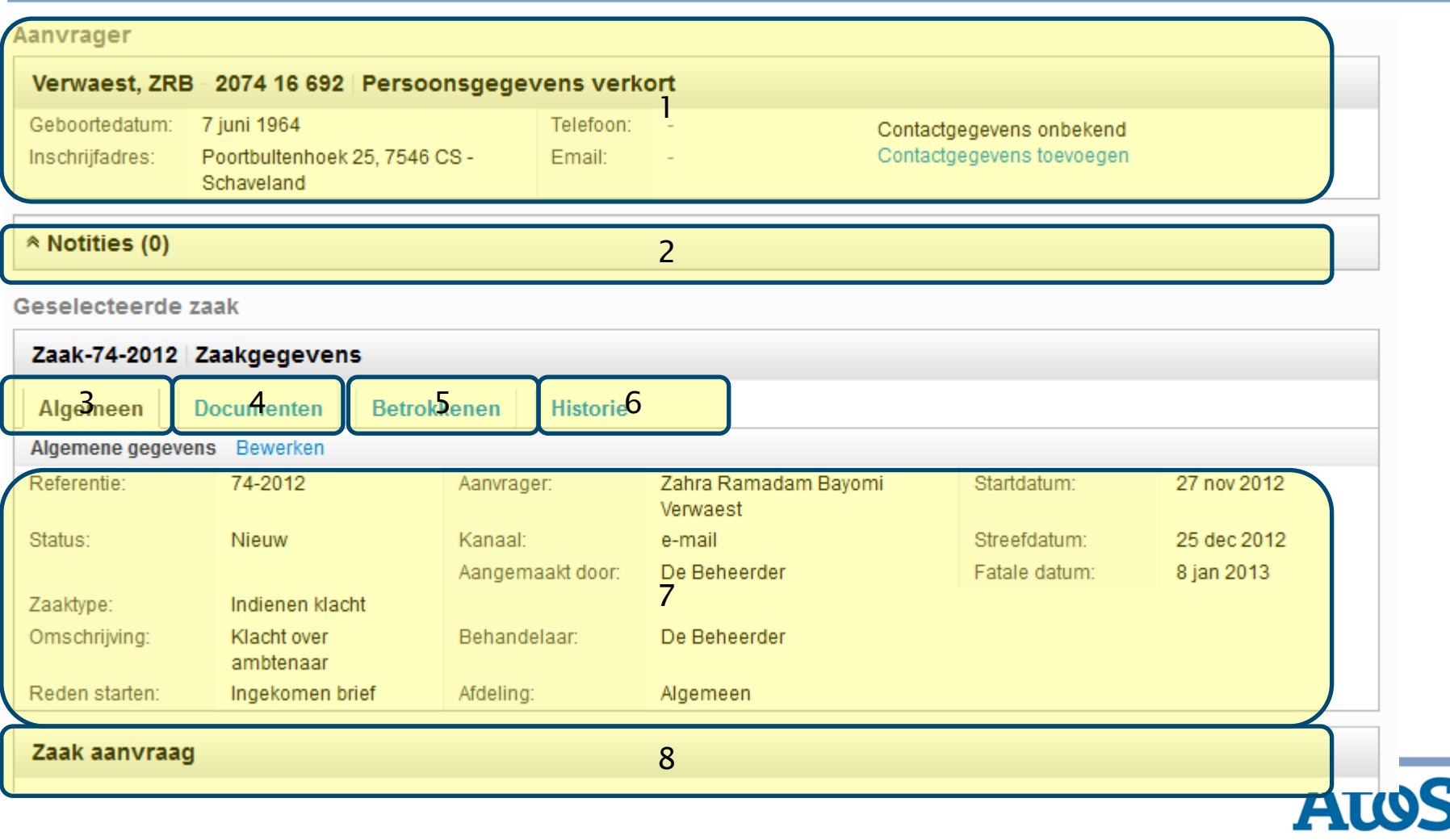

#### Opbouw zaak (2)

- 1. Gegevens van de aanvrager (subject) van de zaak (indien niet-anoniem)
- 2. Mogelijke notities die behoren bij de aanvrager (subject) van de zaak
- 3. Tabblad: Algemene gegevens zaak
- 4. Tabblad: Documenten zaak
- 5. Tabblad: Betrokkenen zaak
- 6. Tabblad: Historie zaak
- 7. Gegevens actieve tabblad
- 8. Preview PDF van de zaakaanvraag (indien via transactie)

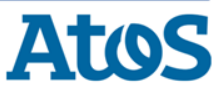

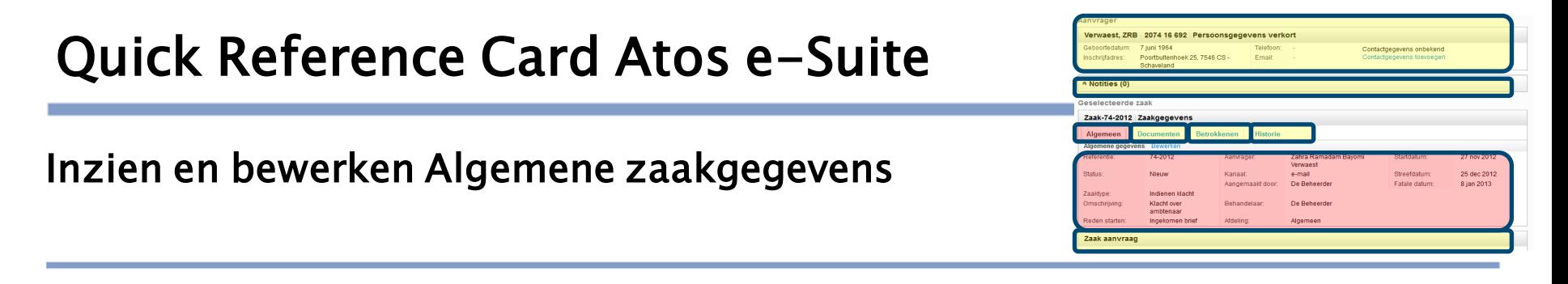

Een lopende zaak is geopend en de gebruiker wil algemene gegevens wijzigen:

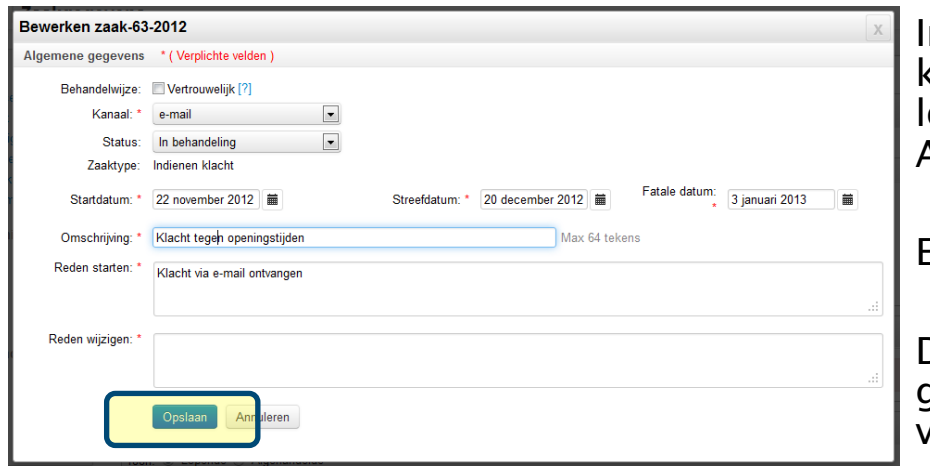

ndien de gebruiker de algemene gegevens, zoals kanaal, prioriteit, status wil wijzigen van een opend zaak klikt hij op de link Bewerken bij Algemene gegevens.

Een overlay wordt geopend:

De gebruiker kan aanpassingen doorvoeren op de gewenste items. Het veld reden wijziging is verplicht om in te geven.

!Bij aanpassing van de prioriteit wordt de streefdatum automatisch opnieuw berekend!

Alle wijzingen worden opgeslagen in de historie van de zaak wanneer de gebruiker klikt op

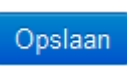

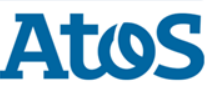

#### Quick Reference Card Atos e-Suite 2074 16 692 Persoons Inzien en bewerken documenten zaak 25 dec 2012 atale datur 8 jan 2013 Een gebruiker kan alle documenten van een zaak inzien onder het tabblad documenten: Geselecteerde zaak Zaak-448-2013 Zaakgegevens Betrokkenen (0) Documenten (1) Algemeen **Historie** Bijgevoegde documenten **Document titel Document type Status Versie** Auteur Gewijzigd op

Voor het toevoegen en bewerken van documenten bij een zaak zie QRC Documenten

Nieuw

 $\mathbf{1}$ 

AtosBeheer

W

**Titel document** 

Aangeboden bescheiden

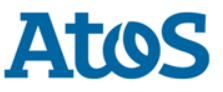

Α.

₿

9 jul 2013

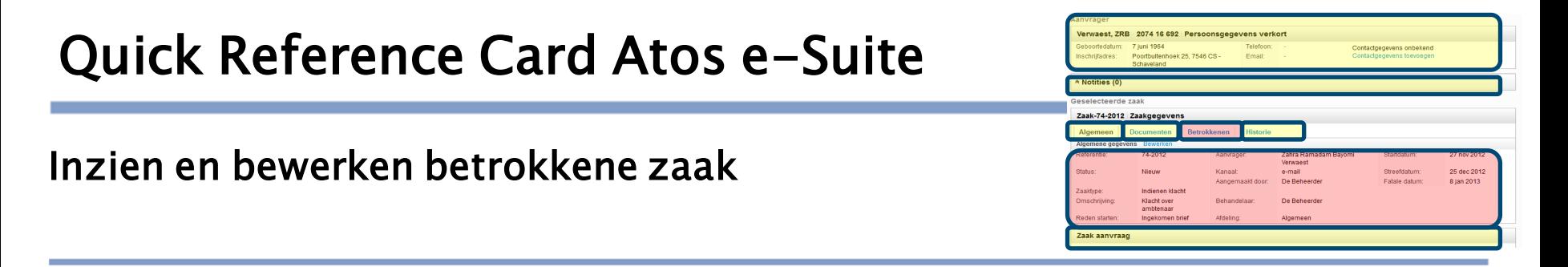

#### Een gebruiker kan alle betrokkenen van een zaak inzien onder tabblad betrokkenen:

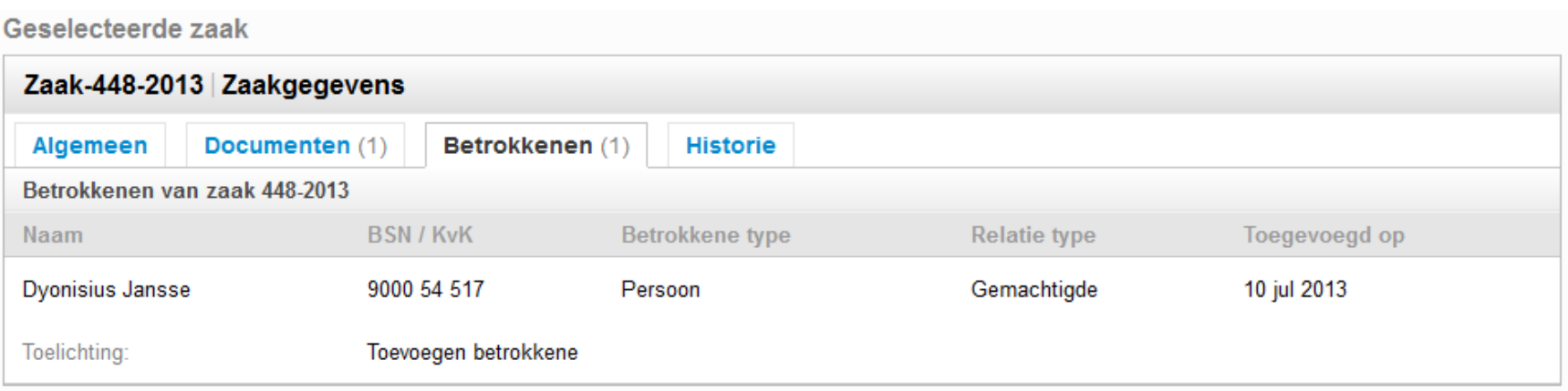

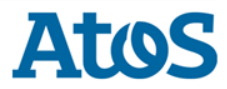

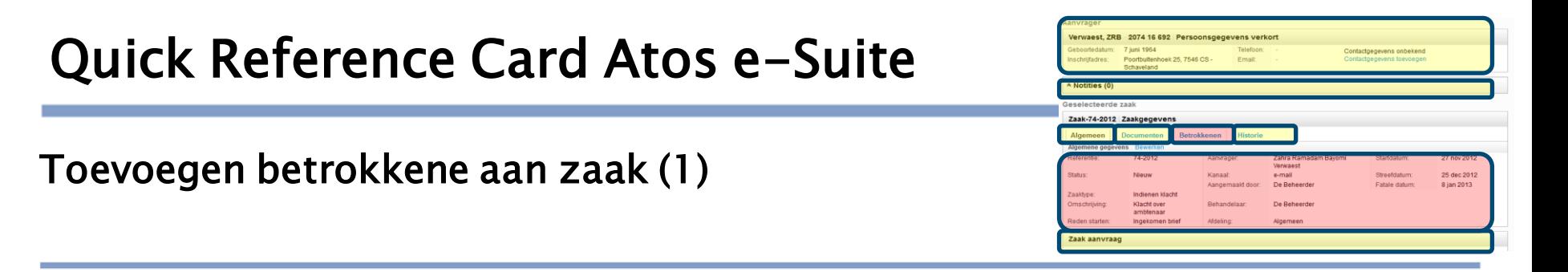

Een lopende zaak is geopend en de gebruiker wil een betrokkene toevoegen:

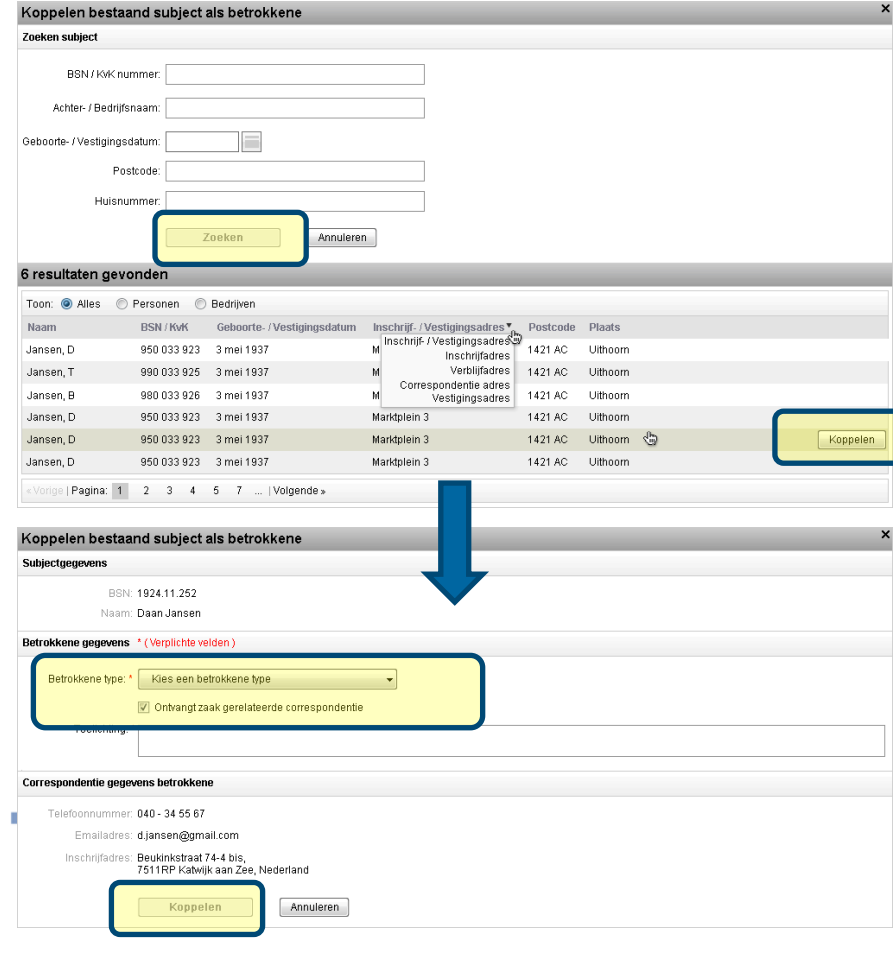

De gebruiker kiest voor de **actie** Zaak > Toevoegen betrokkene. Overlay wordt geopend.

De gebruiker zoekt het subject en selecteert het via een mouse over het gevonden subject en klikt de knop

De gebruiker vult de betrokkene gegevens in. De zaakcorrespondentie ook naar betrokkene sturen?

De gebruiker vinkt dan de optie aan en vult de correspondentie gegevens van betrokkene in.

Zijn alle verplichte velden gevuld? De gebruiker koppelt de betrokkene via de knopKoppelen

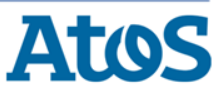

### Toevoegen betrokkene aan zaak (2)

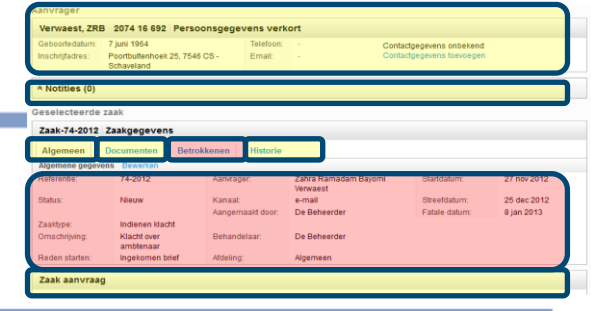

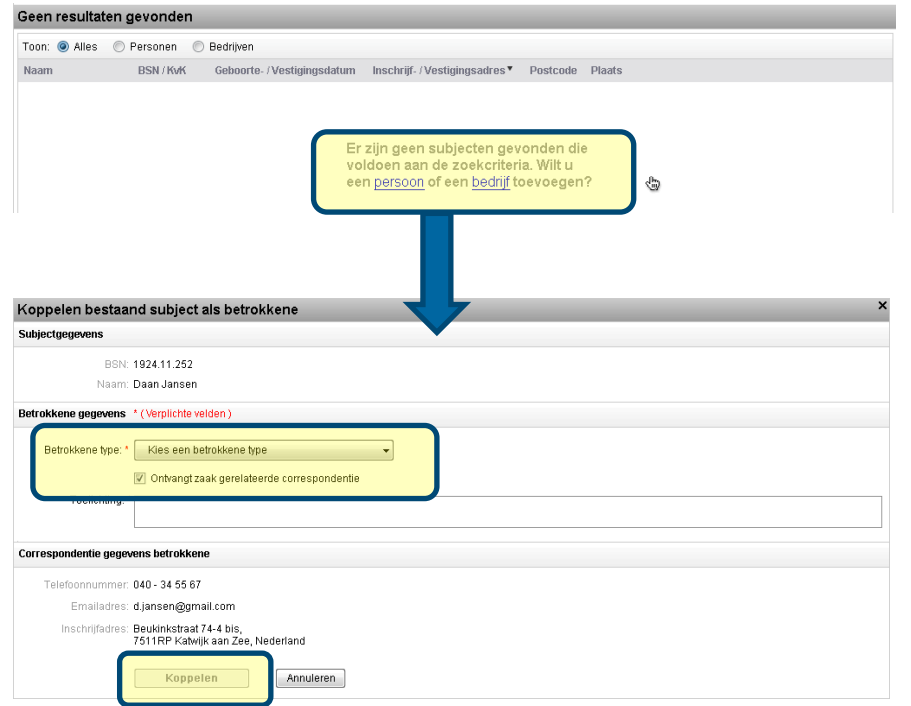

#### Geen subject gevonden? De gebruiker voegt het subject eerst toe via link

Er zijn geen subjecten gevonden die voldoen aan de zoekcriteria. Wilt u een persoon of een bedrijf toevoegen?

Toevoegen subject scherm wordt geopend. (Zie QRC Subjecten)

De gebruiker komt vervolgens terug in overlay.

De gebruiker vult betrokkene gegevens in. De zaak correspondentie ook naar betrokkene sturen?

De gebruiker vinkt dan de optie aan en vult de correspondentie gegevens van betrokkene in.

Zijn alle verplichte velden gevuld? De gebruiker koppelt betrokkene via knopKoppelen

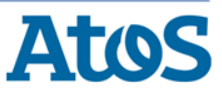

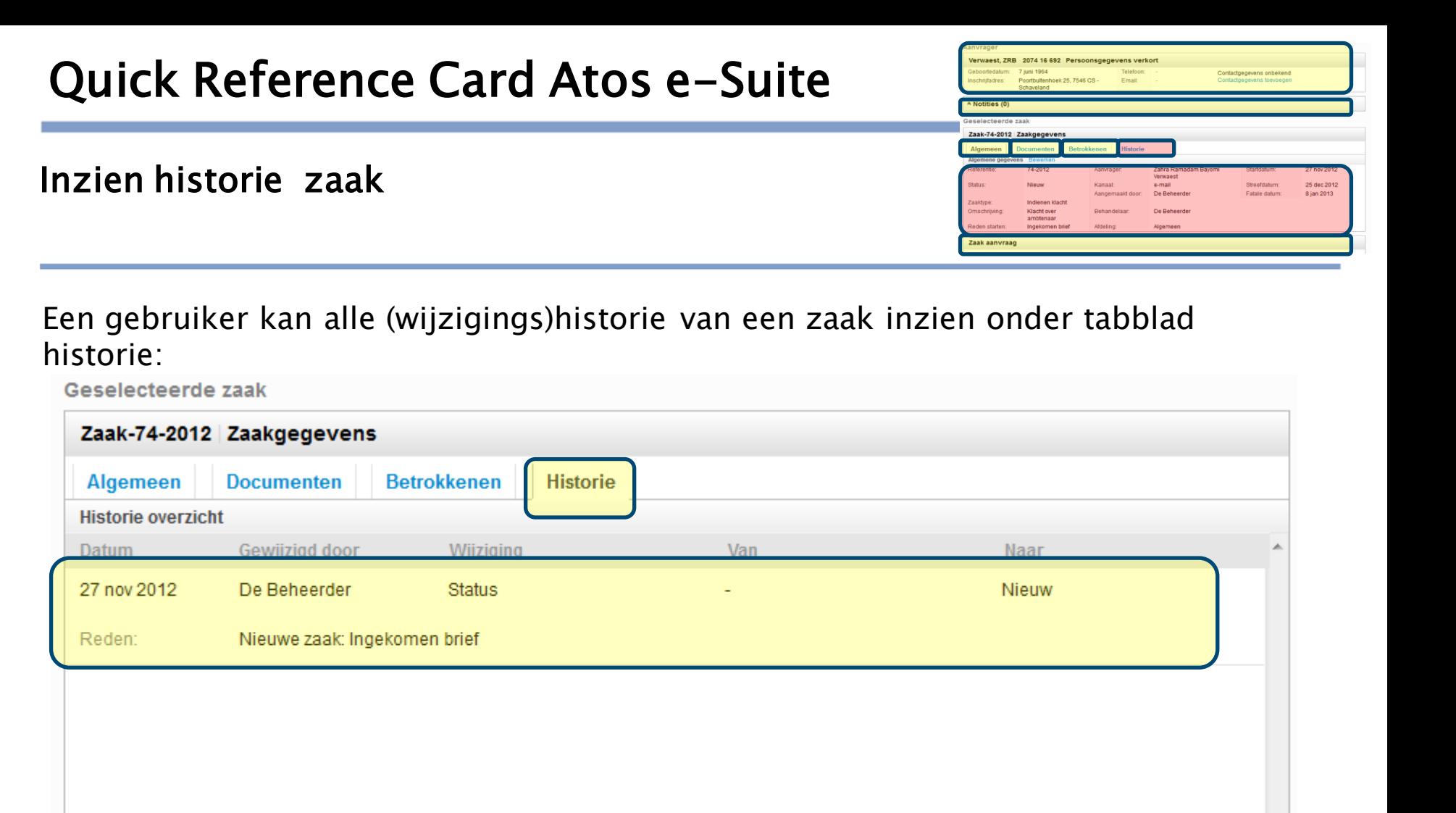

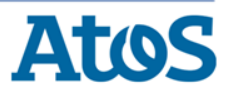

### Overdragen zaak (1)

#### Een gebruiker kan een zaak overdragen via actie Zaak > Overdragen.

#### Zaak-448-2013 | Zaakgegevens

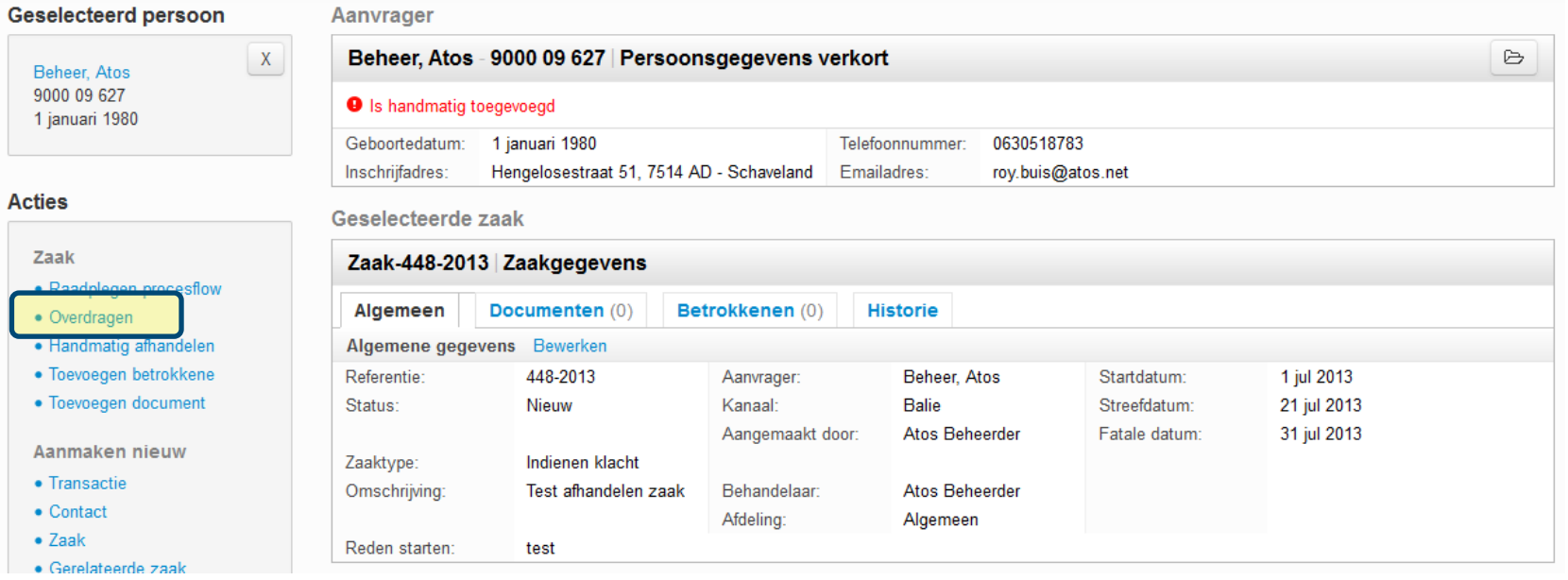

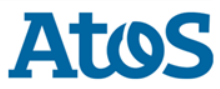

### Overdragen zaak (2)

De overlay voor het overdragen van de geselecteerde zaak wordt getoond:

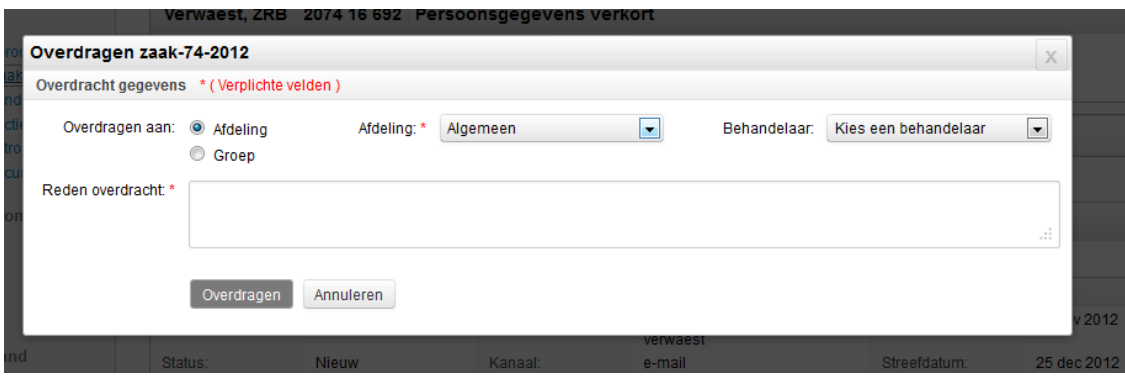

De gebruiker selecteert de afdeling/groep en/of behandelaar waarnaar de zaak overgedragen moet worden.

De gebruiker geeft een reden op van de overdracht. Deze reden wordt opgeslagen in Historie zaak.

De gebruiker klikt op Overdragen om de zaak over te dragen.

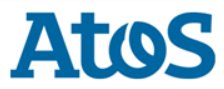

#### Handmatig afhandelen (1)

Een gebruiker kan een zaak handmatig afhandelen,bijvoorbeeld om voortijdig te beeindigen via **actie** Zaak > Handmatig afhandelen.

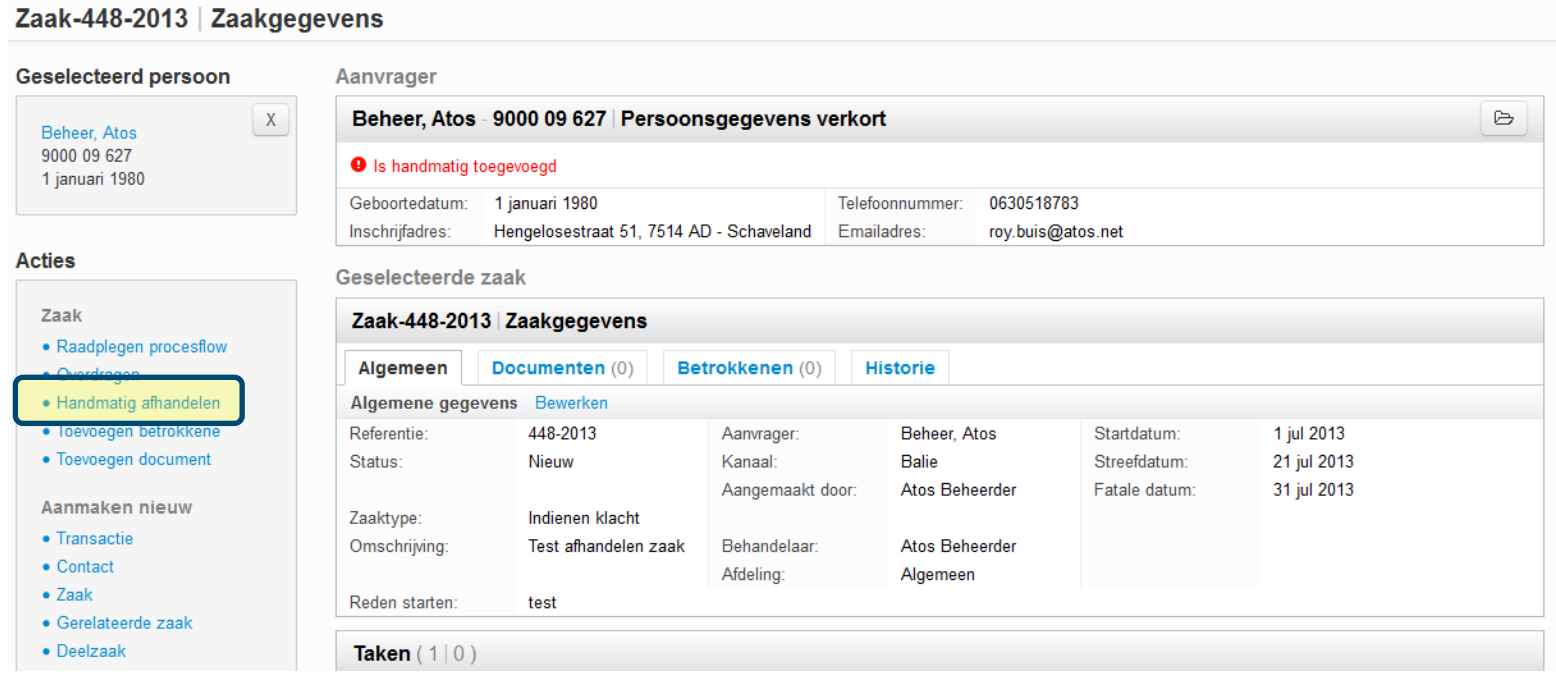

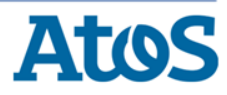

### Handmatig afhandelen (2)

De overlay voor het handmatig afhandelen van de geselecteerde zaak wordt getoond:

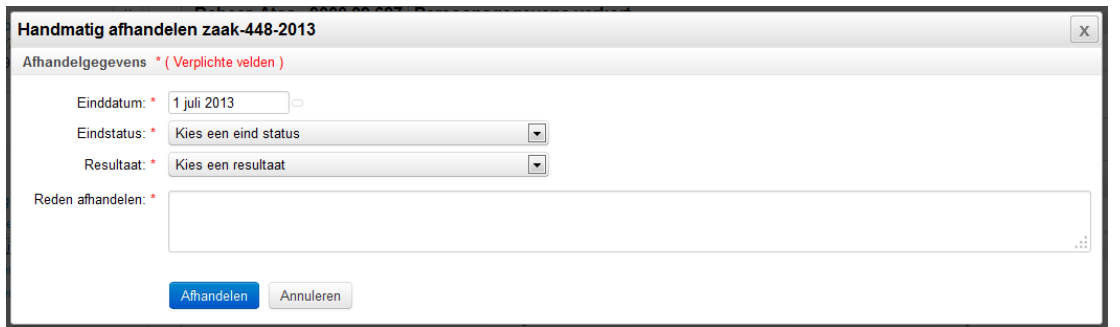

De gebruiker vult de einddatum, eindstatus en het resultaat in.

De gebruiker geeft een reden op van de afhandeling. Deze reden wordt opgeslagen in Historie zaak.

De gebruiker klikt op Afhandelen om de zaak af te handelen.

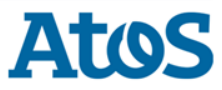

#### Raadplegen procesflow

Een gebruiker kan de procesflow van een zaak raadplegen via **actie** Zaak > Raadplegen procesflow. Via de procesflow is het zaakafhandelproces inzichtelijk.

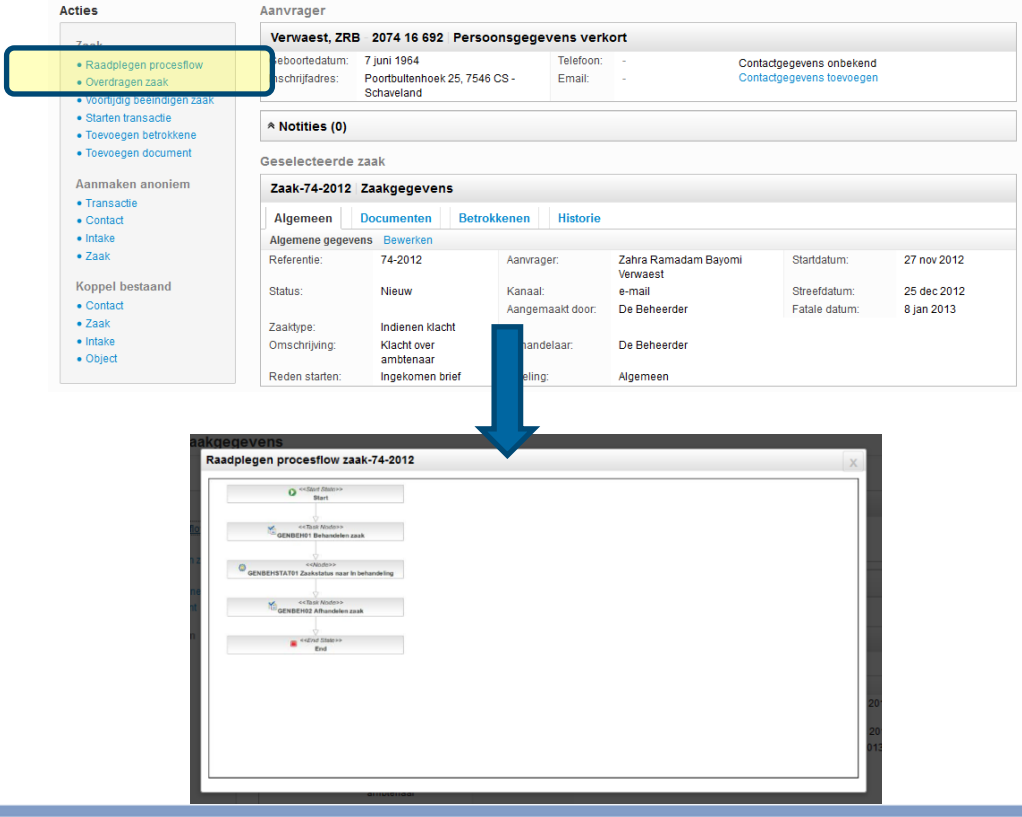

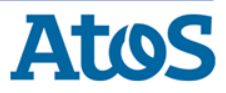

#### Taken

Een taak is onderdeel van een zaakafhandelproces.

In het proces is vastgelegd:

- ▶ De volgorde van taken in het proces
- De toewijzing van taken aan afdelingen/groepen/behandelaars

In een taak is vastgelegd:

- ▶ Een 'vast' deel en een 'dynamisch' deel
- ▶ Alle acties die de behandelaar moet uitvoeren om de taak af te handelen.

De gebruiker kan de volgende handelingen uitvoeren:

- ▶ Behandelen van een taak
- ▶ Behandelen van een externe taak
- ▶ Overdragen van een taak

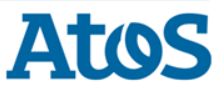

### Opbouw taak (1)

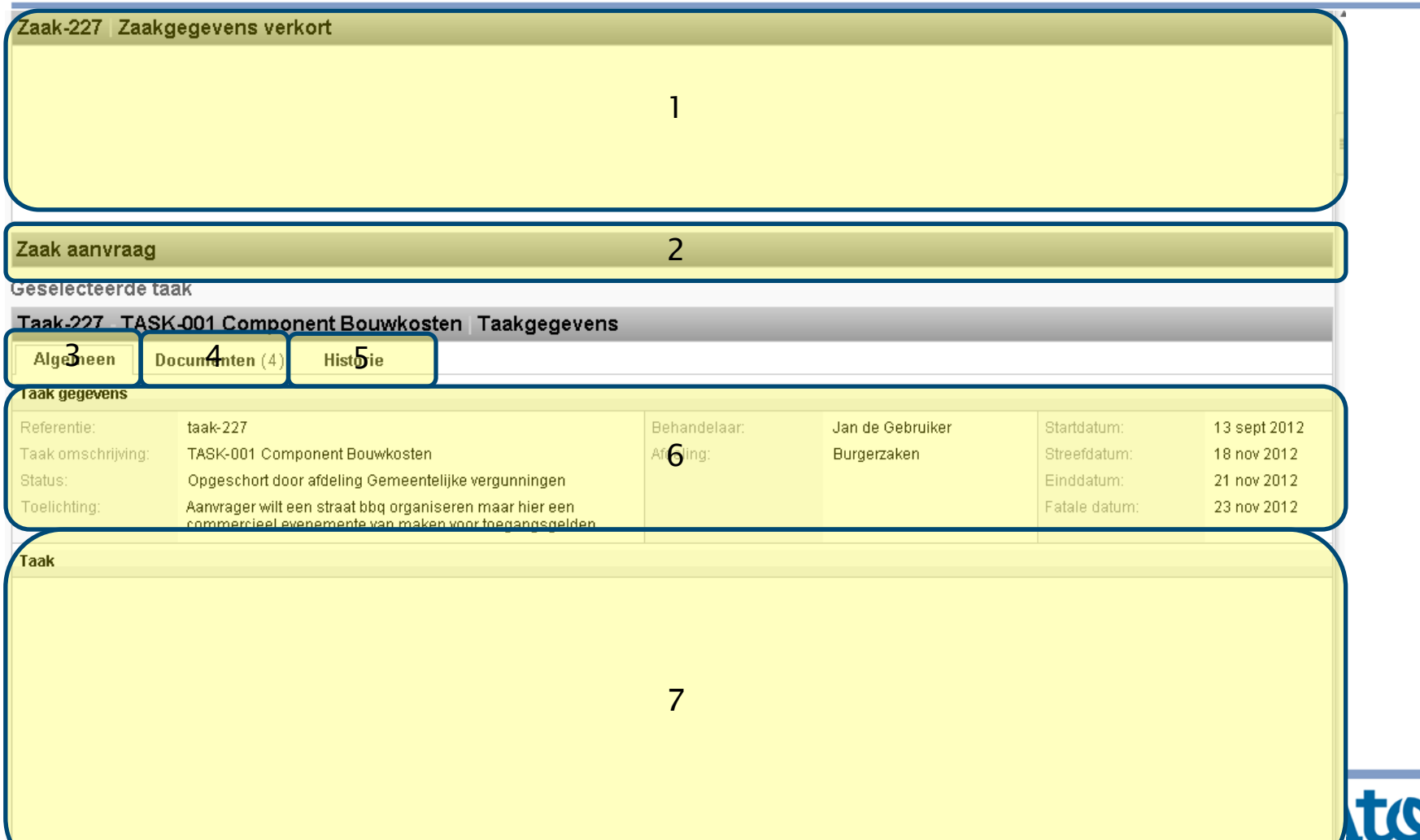

#### Opbouw taak (2)

- 1. Gegevens van de zaak
- 2. Preview PDF van de zaakaanvraag (indien via transactie)
- 3. Tabblad: Algemene gegevens taak
- 4. Tabblad: Documenten zaak
- 5. Tabblad: Historie zaak
- 6. Gegevens actieve tabblad
- 7. Specifiek taakscherm (vanuit Grafische editor gebouwd)

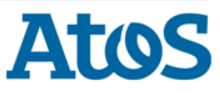

#### Behandelen taak

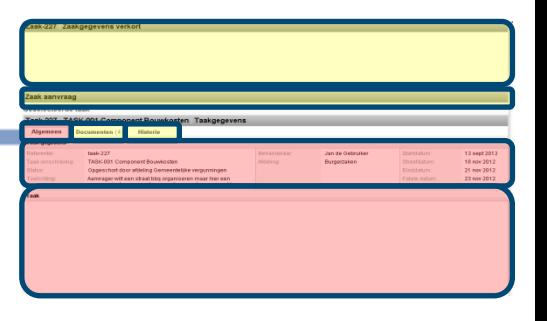

Een gebruiker wil de taak binnen een zaak behandelen:

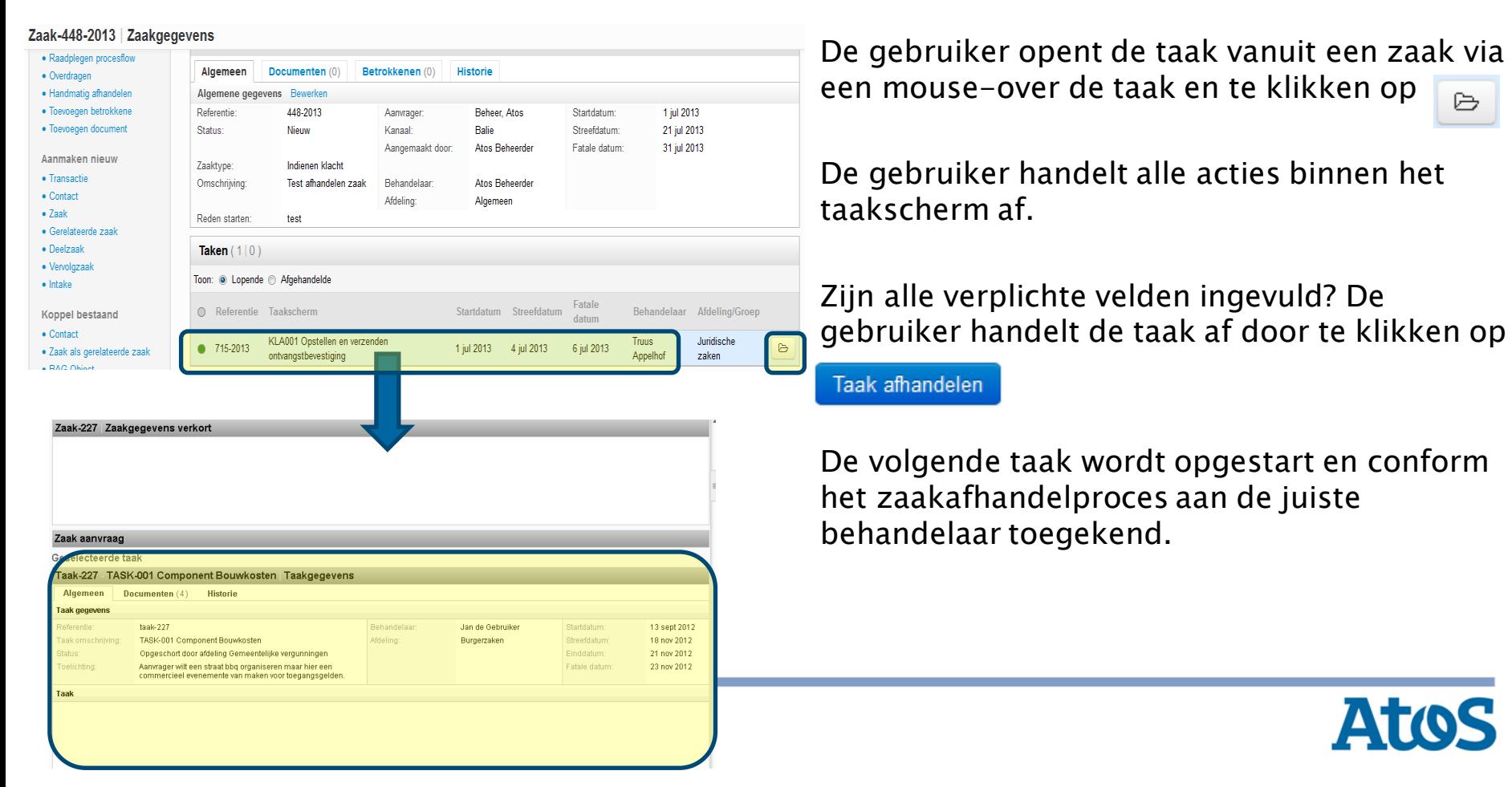

### Inzien en bewerken documenten taak

Een gebruiker kan alle documenten van een taak inzien onder het tabblad documenten:

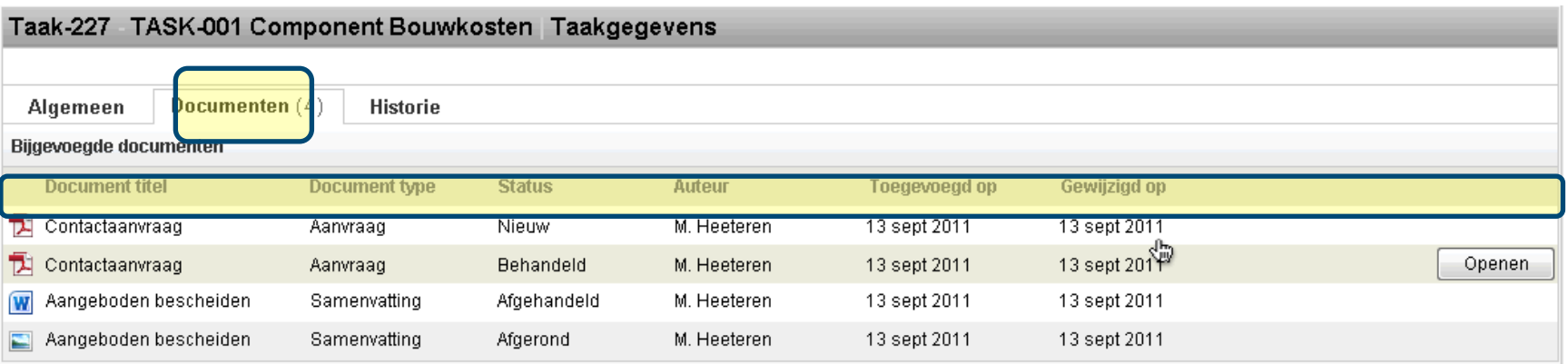

! Voor het toevoegen en bewerken van documenten bij een zaak zie QRC Documenten !

! Het toevoegen van documenten via een taak wordt via in het taakscherm ingebouwde functionaliteit gedaan. Hiervoor is een koppeling met een documentgenerator noodzakelijk !

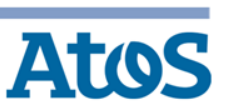

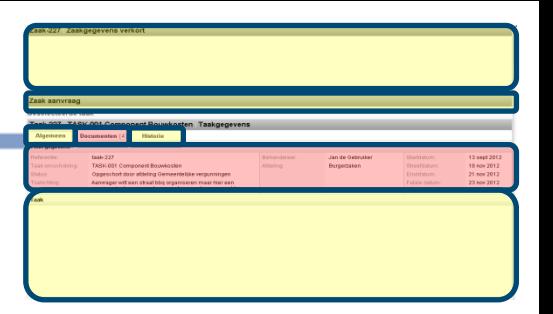

#### Inzien historie taak

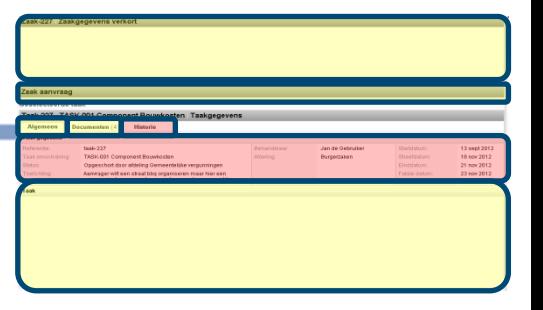

#### Een gebruiker kan alle (wijzigings)historie van een taak inzien onder tabblad historie:

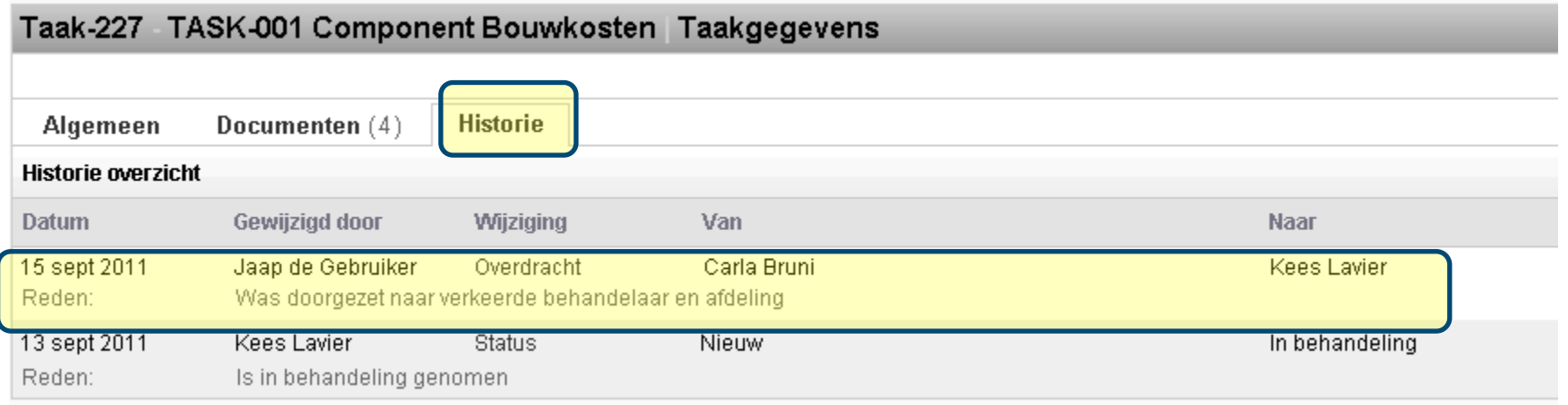

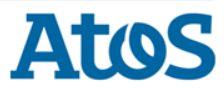

#### Overdragen taak (1)

Een gebruiker kan een taak overdragen via actie Taak > Overdragen.

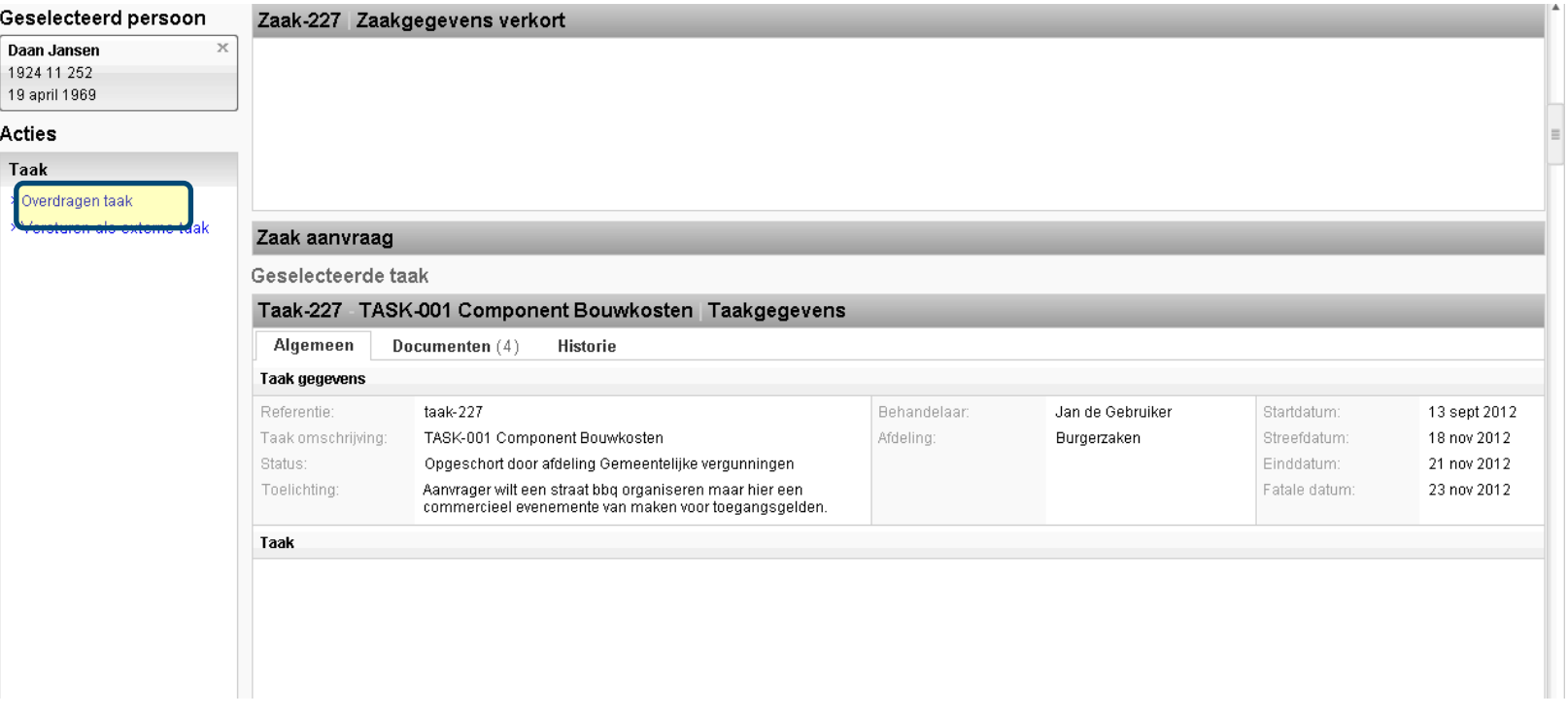

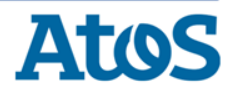

### Overdragen taak (2)

De Overlay voor het overdragen van de geselecteerde taak wordt getoond:

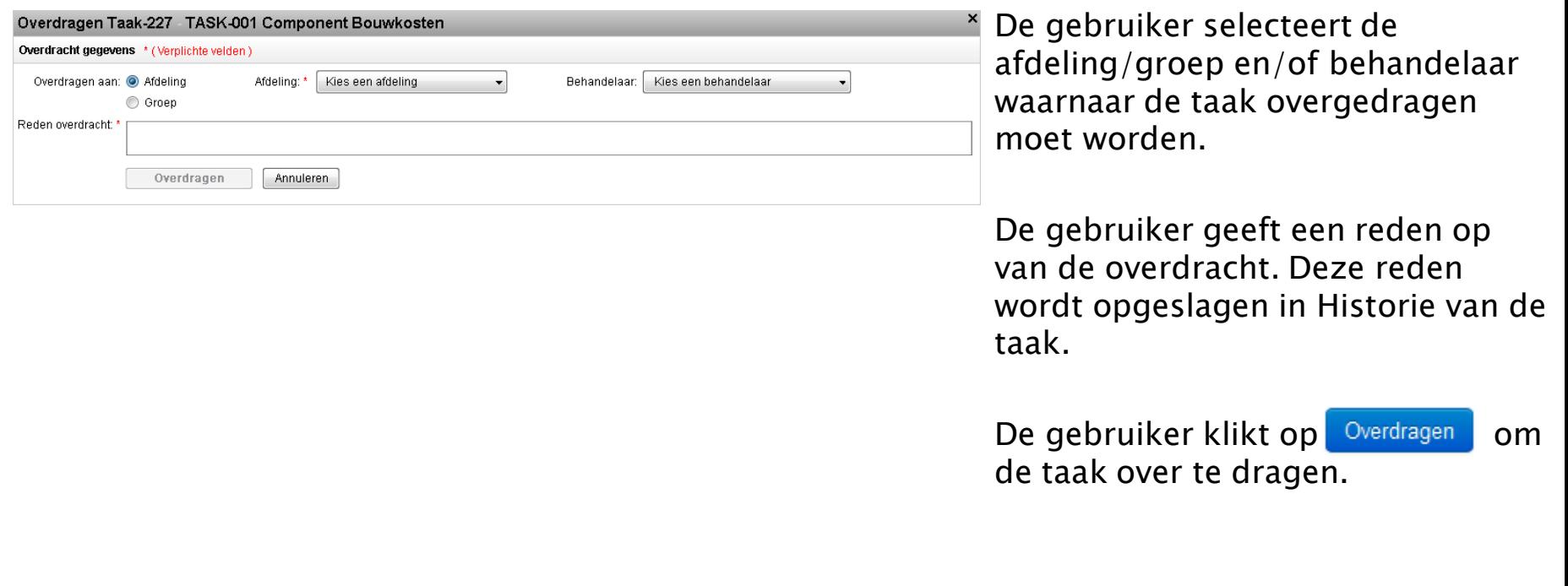

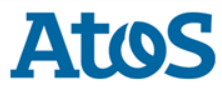

#### Behandelen externe taak

De gebruiker heeft een e-mail met een link naar een externe taak (een taak die buiten het Medewerkerportaal wordt afgehandeld) ontvangen:

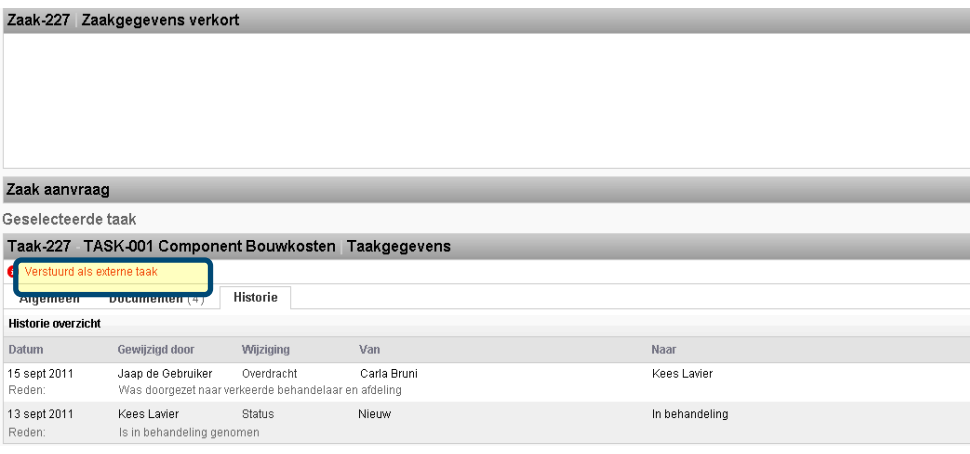

De gebruiker opent de taak via de link en handelt alle acties binnen het taakscherm af.

Alle verplichte velden ingevuld? De gebruiker handelt de taak af via de knop Opslaan

Zodra de gebruiker de taak heeft afgehandeld wordt de zaakverantwoordelijke hierover gesignaleerd.

De taak is in het Medewerkerportaal als read-only beschikbaar met indicatie externe taak. | o Verstuurd als externe taak

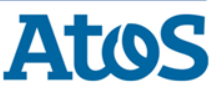

#### Intrekken externe taak

#### De gebruiker wil een taak niet meer als externe taak laten behandelen.

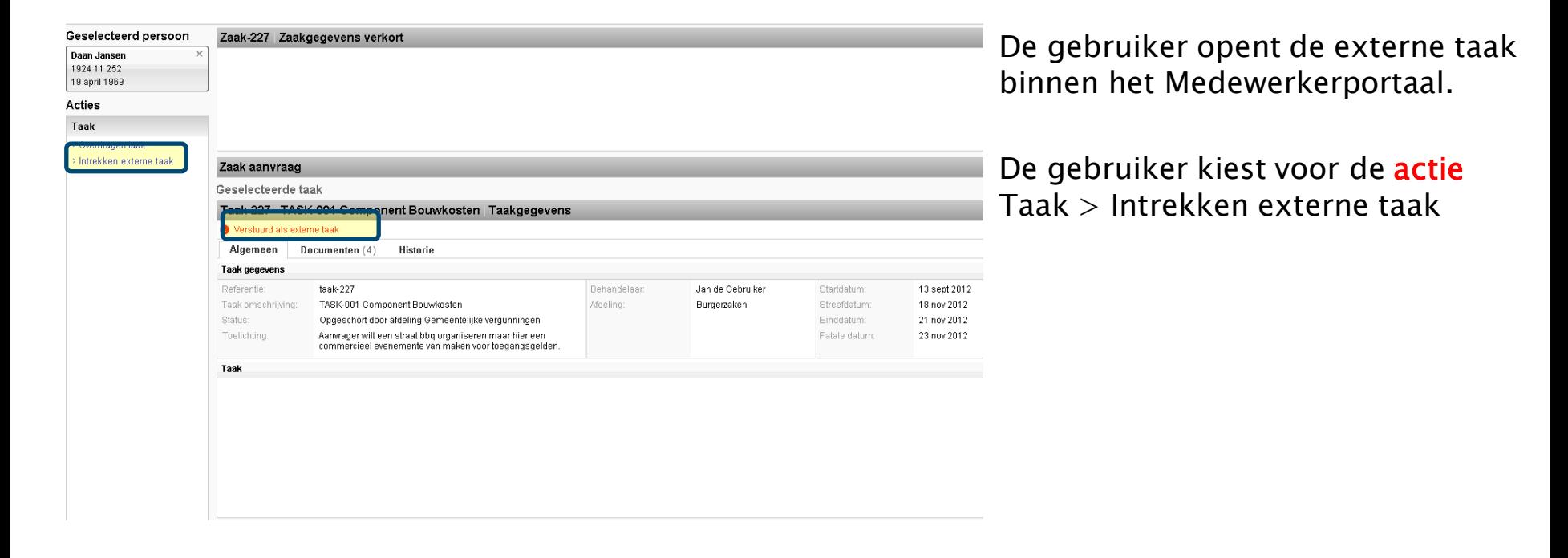

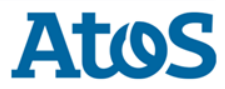

#### Werklijst: Tonen mijn zaken

#### De gebruiker wil alle zaken zien die op zijn naam staan.

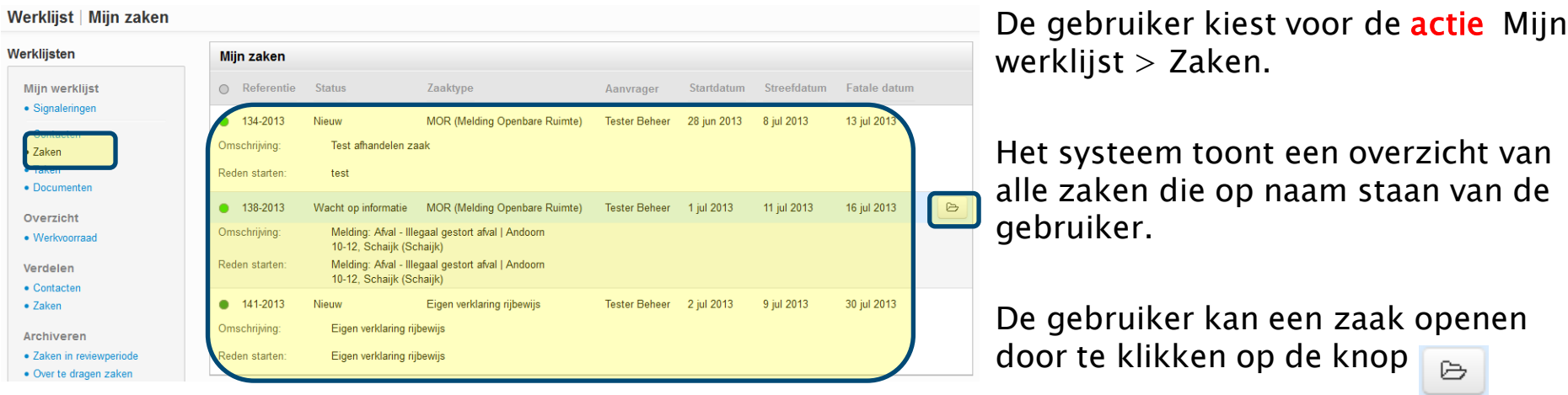

![](_page_35_Picture_4.jpeg)

#### Werklijst: Tonen mijn taken

#### De gebruiker wil alle taken zien die op zijn naam staan.

![](_page_36_Picture_86.jpeg)

De gebruiker kan een taak openen door te klikken op de knop

![](_page_36_Picture_5.jpeg)